補償金線上申辦系統-操作懶人包

00. 系統首頁:申請網址 <https://swis.mohw.gov.tw/covidweb/> 或 QRCode

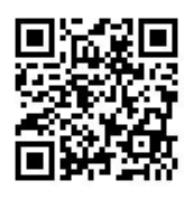

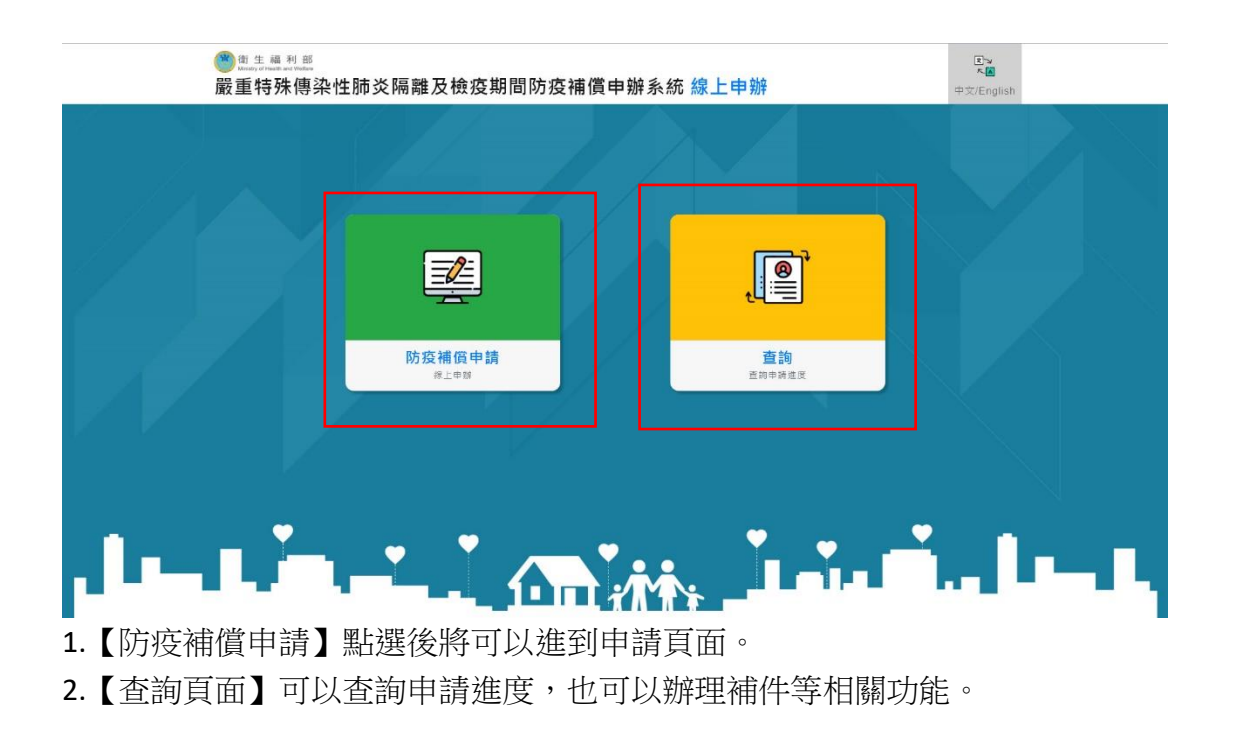

## 01.閱讀條例

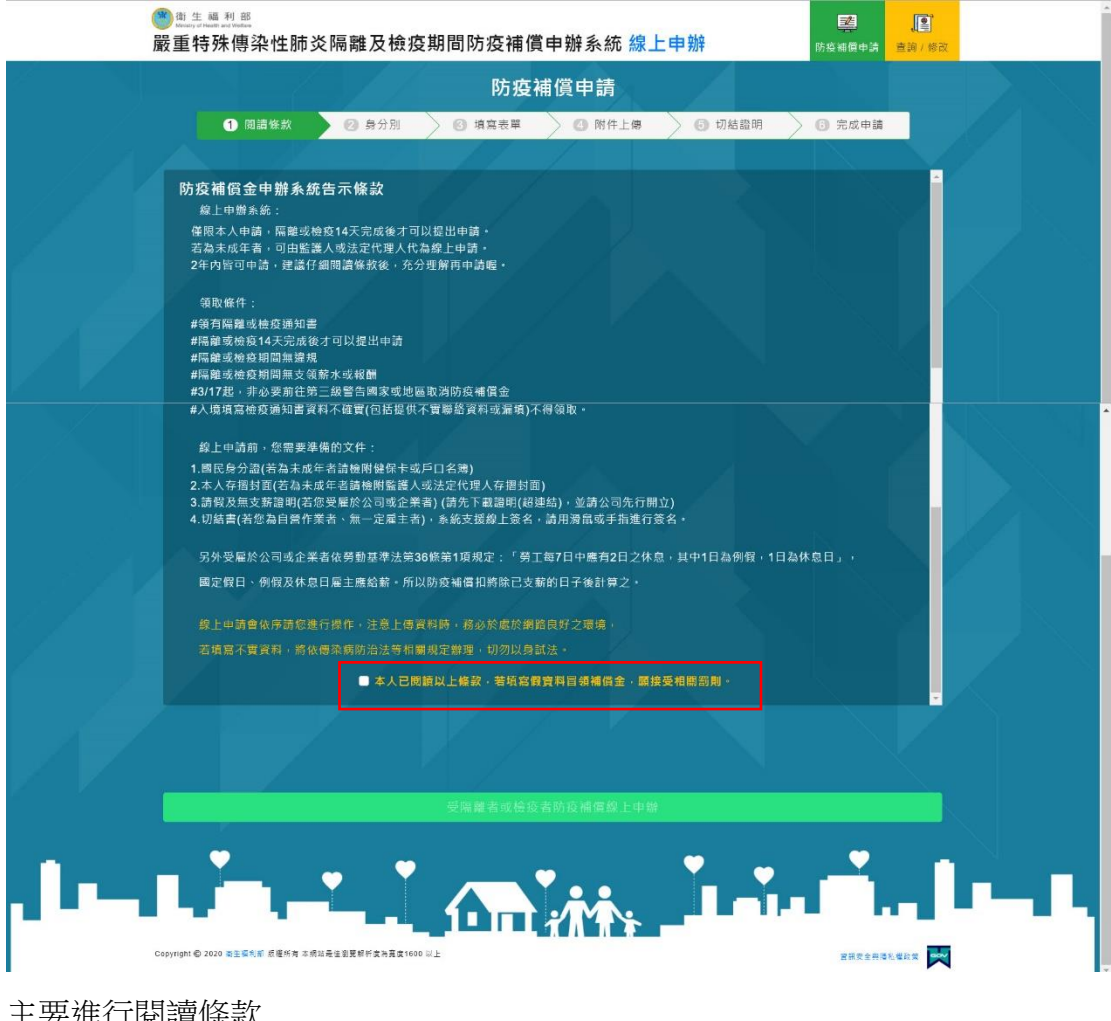

主要進行閱讀條款 記得閱讀條款的下方要打勾。 打勾後才可以進到下一步申請頁面。 02.身分別

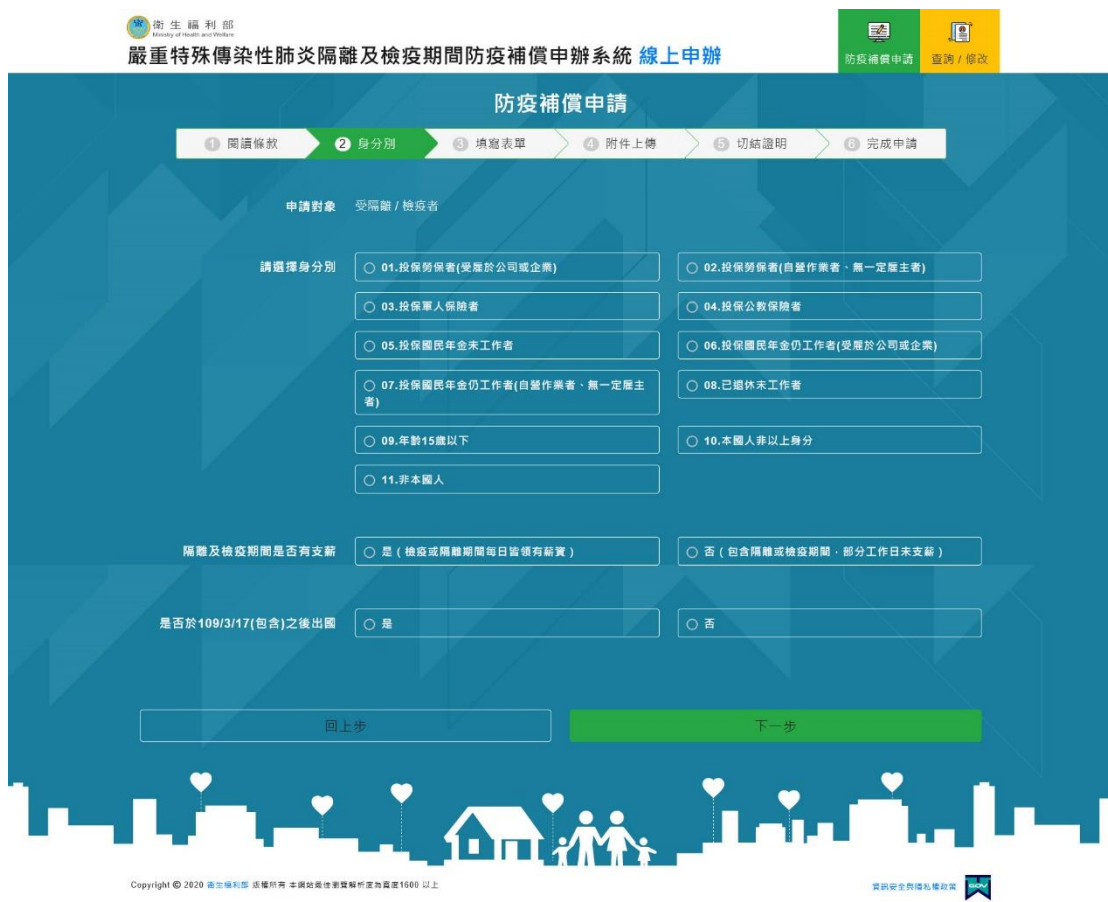

請民眾依據相對應知身分別進行點選,務必請民眾要誠實填寫,系統會做勾稽。 以下為民眾大部分進線詢問的狀況:

1.就學學生:

(1)若是 15 歲以下學生,點選【09 年齡 15 歲以下】。

(2)若是 15 歲以上學生,則依據其工作狀況選擇,舉例若為白天具有正職之學 生,則使用【01 投保勞保者(受雇於公司或企業)】。若是一般學生打工族並無投 保職業保險,則使用【10本國非以上身分】。若是一般學生並無打工及工作亦使 用【10 本國非以上身分】。

系統會依據不同的身分,會提示應準備之文件。

## 03.填寫表單

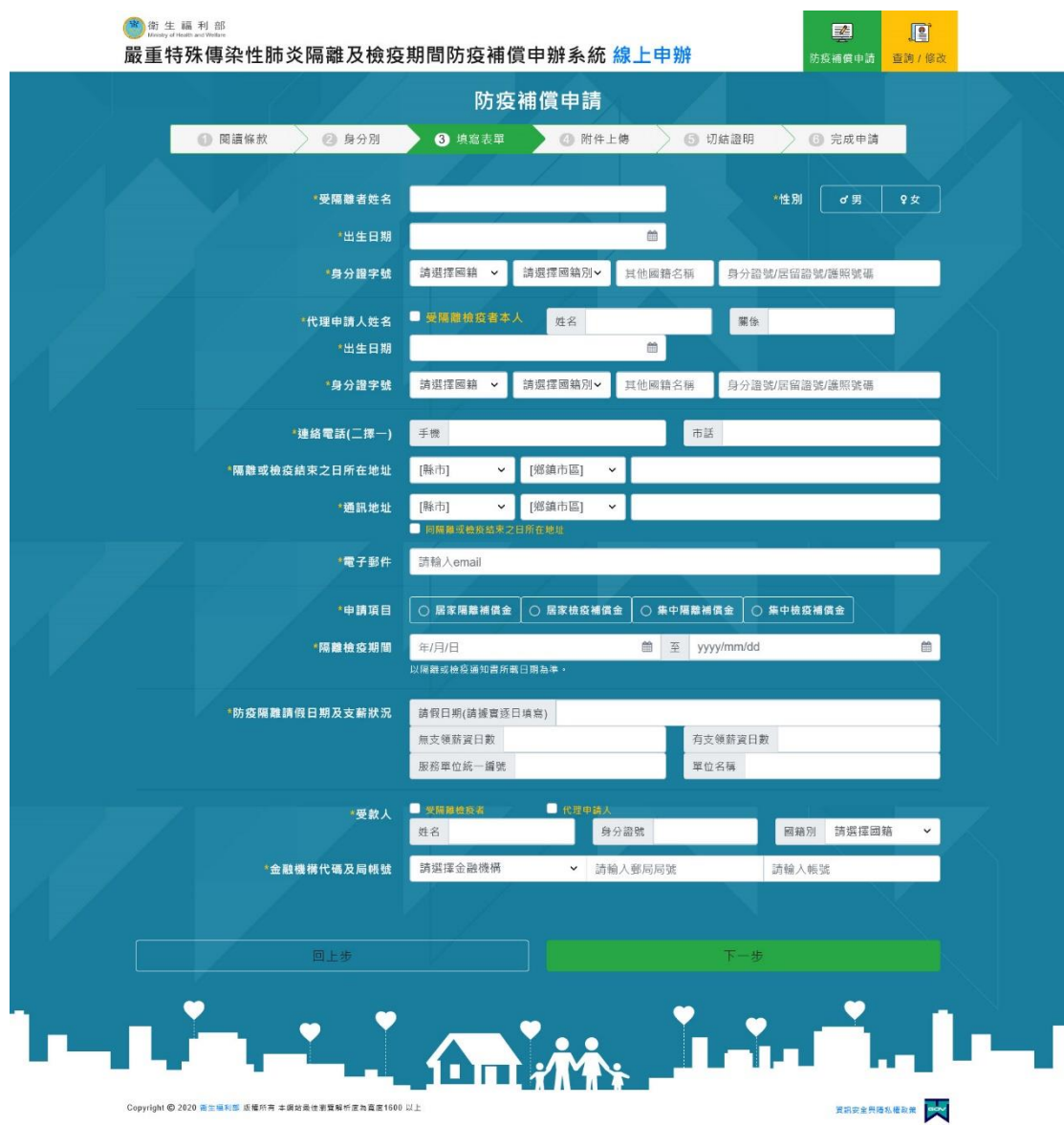

請依序填寫相關資料,務必提醒民眾依據填寫真實資料。 金融機構代碼及局帳號請以填寫郵局為優先。

## 04.附件上傳

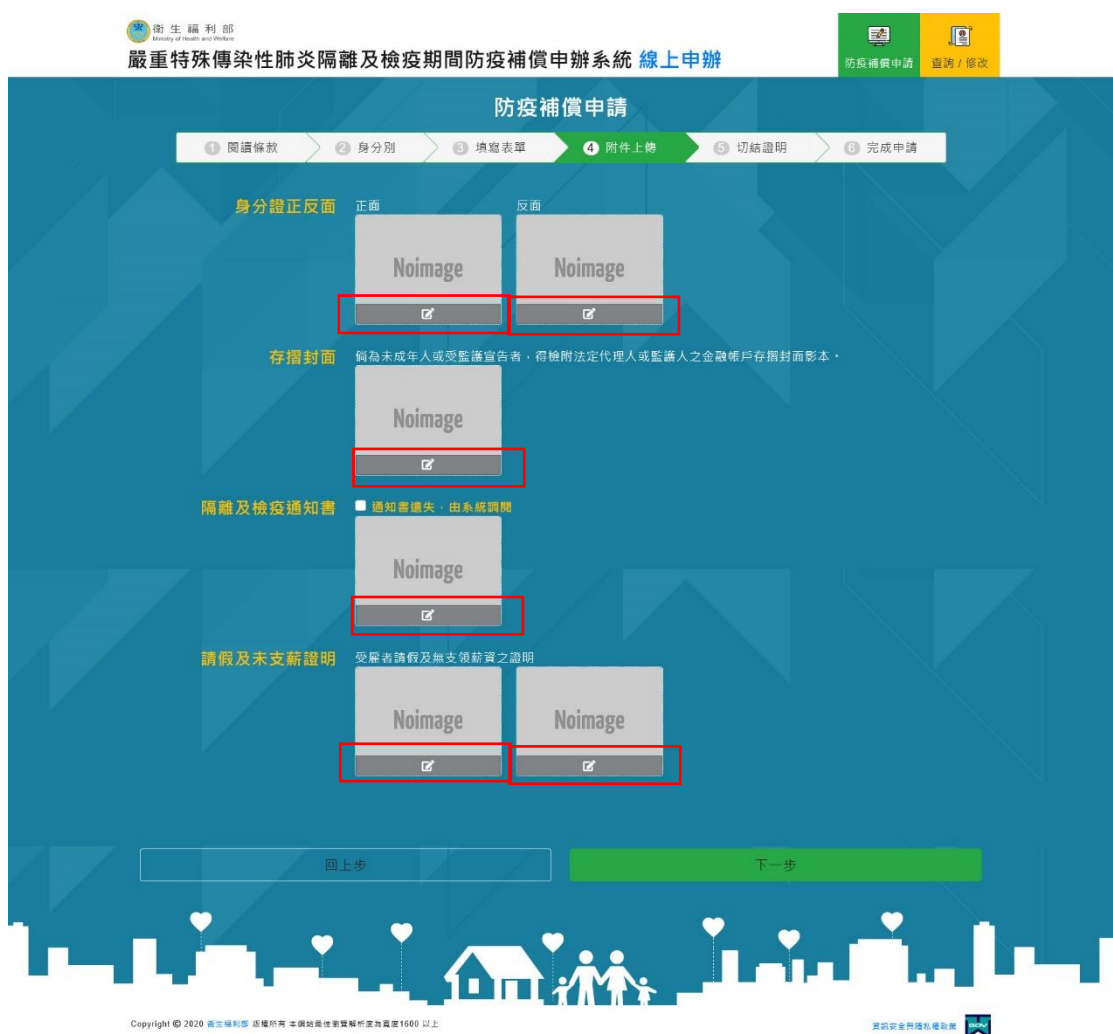

系統會自動依民眾所填寫的身分別自動顯示應上傳的文件,請務必拍照要清楚。 線上申請,相關證件資料皆必須為本人資料。 若15 歲以下,可檢附監護人或法定代理人之存摺封面。

**點選紅色框框,** 

1.若是用電腦申請,可以上傳附件。

2.若是用手機申請,可以開啟相機功能馬上拍照。

05.切結證明:

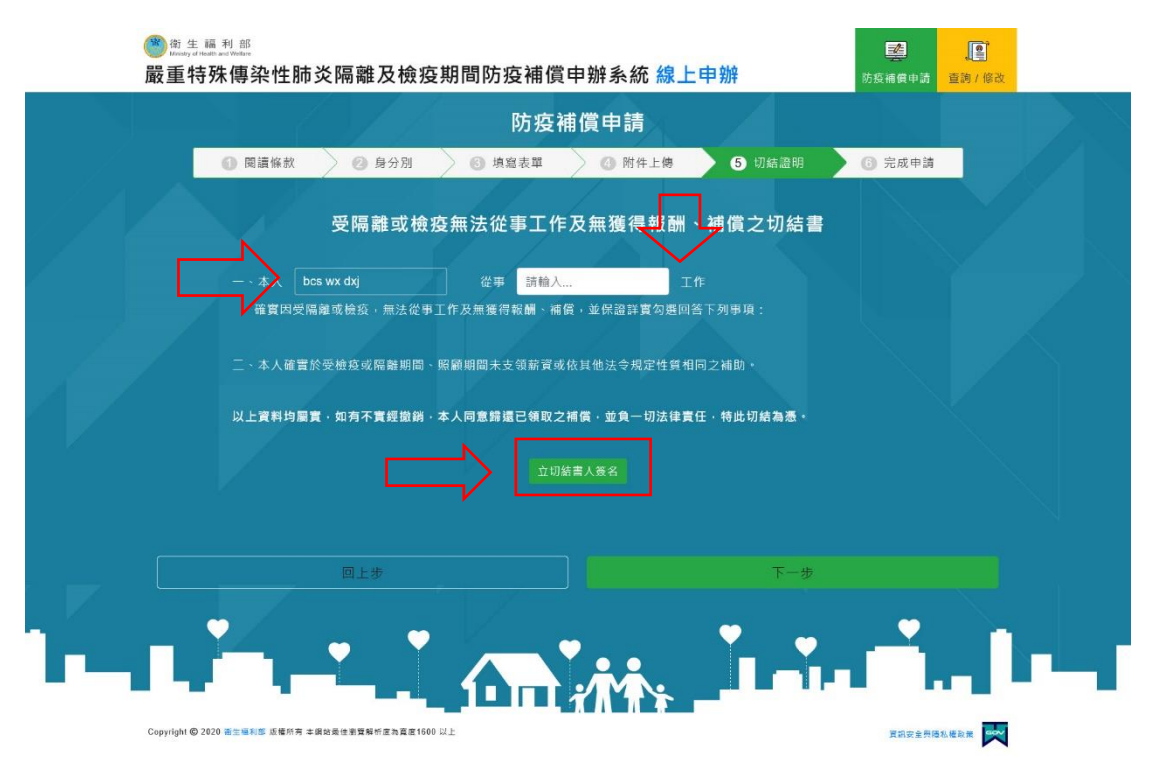

請依序填寫相關資料,並且點選【立切結書人簽名】,即可進行線上簽名,如果 是用電腦的使用者,可以用滑鼠簽名。如果使用手機或平板者,可以用手指簽名。

## 06.完成申請

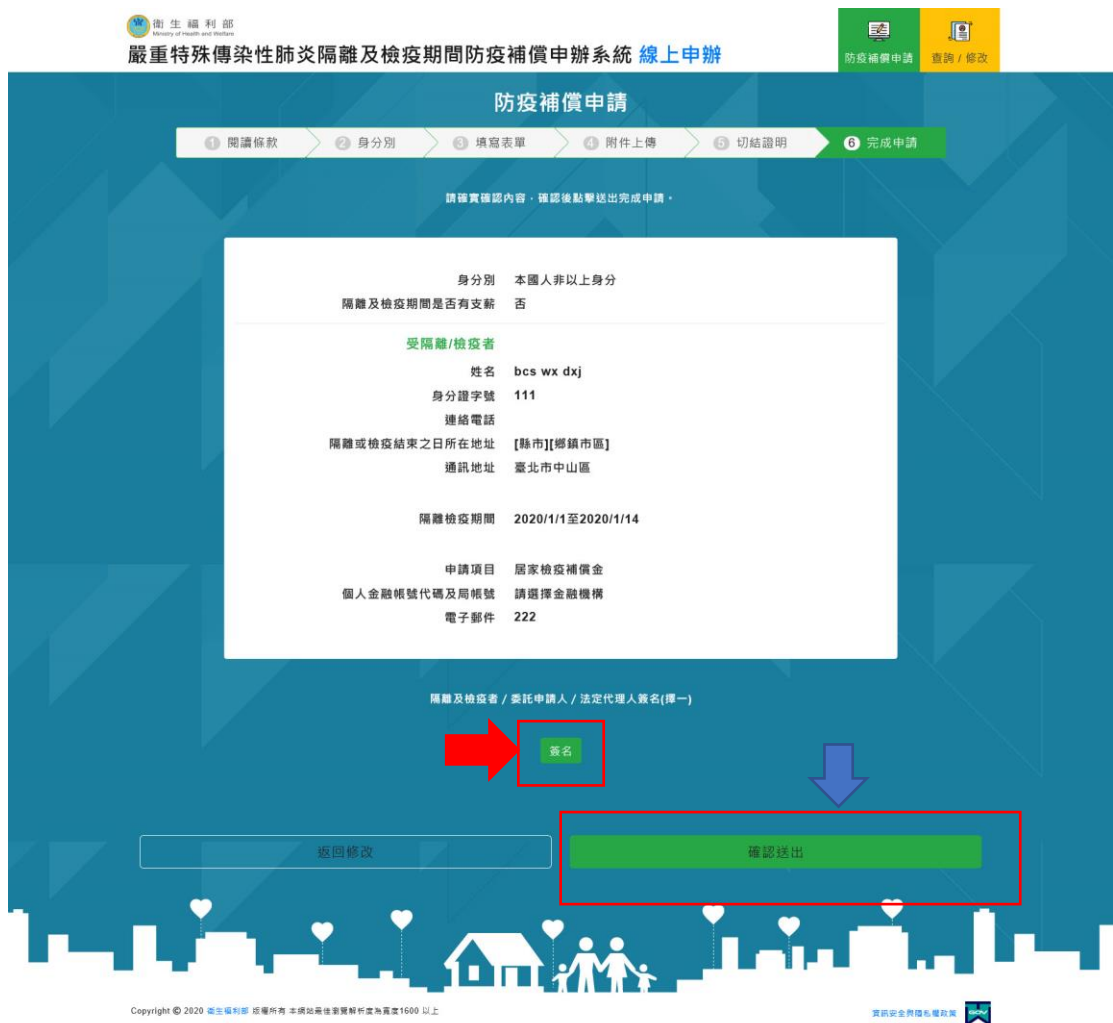

民眾確認相關所填寫之資料後,點選【簽名】後,可用滑鼠或手指簽完名後,點 選【確認送出】。之後系統會提供一組案號,亦會寄確認信至您的信箱。務必請 民眾妥善保管該電子信件。